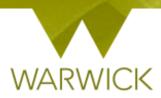

# Warwick SkillsForge

## DGS (non-Supervisors) – Activity Logs

#### > Sign in to Warwick SkillsForge

[Click] on Professional Development Tab in the upper navigation of the Warwick SkillsForge screen:

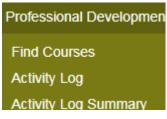

[Select] Activity Log

The following screen will appear:

### Activity Log

By taking steps to identify and develop specific skills, you will acquire the knowledge and expertise to achieve standards of excellence in your research and in your professional life as you move from your postgraduate study into the world of work or for your graduate plans.

The ten day Framework (full time equivalent of five days research focussed/ three days transferable skills and two days conferencing/networking) allows you the ability to take control of and be responsible for your own professional development and enables you to review your current skills and identify any areas that you may wish to develop for your research and personally.

The framework credits are automatically built around the minimum requirement of the ten days (6 hours per day and 1 hour = 0.5 credits)

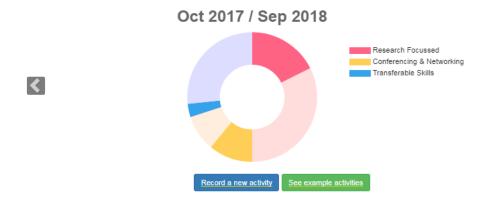

| Date             | Title / Summary        | Credits    | Туре                                            |                               |
|------------------|------------------------|------------|-------------------------------------------------|-------------------------------|
| <u>10 Jan 18</u> | SSLC Chair             | <u>1.0</u> | Transferable Skills                             | <u>Delete</u><br><u>Print</u> |
| <u>15 Mar 18</u> | Conference in London   | <u>6.0</u> | Research Focussed     Conferencing & Networking | <u>Delete</u><br>Print        |
| <u>10 Aug 18</u> | SkillsForge Test Event | <u>1.5</u> | Research Focussed     Conferencing & Networking | Print                         |

> [Click] in the drop down box *Showing Activity Log for:* 

Showing Activity Log for: Student, Mr Test

> [Click] on the 'researcher name' to load their yearly Activity Log

NB. The researchers in your department will automatically be loaded from SITS

**To note:** If you are a member of a larger department there will be lots of names appearing. You can refine your search by typing the surname into the box as shown below:

| Showing Activity Log for:     | hort                  | ×         |
|-------------------------------|-----------------------|-----------|
|                               | Director of Graduate  | • Studies |
| By taking steps to identify a | Horton, Tracy         |           |
| fe as you move from your      | nosiniannaie sinnv in | O THE WOL |

On this screen is the Warwick Whirligig – a visual device that shows you what researchers have completed for their professional development framework and what is still to complete. The whirligig has been created to reflect the ten days of the framework and its requirements and automatically populates.

**To note:** the whirligig will recognise the start month and build the professional development year from the 1<sup>st</sup> of the start month; any items entered before this date will appear in the previous year

**To note:** For part time students the whirligig reflects a 60% (full time equivalent) credit load – <u>see key</u> <u>below</u>

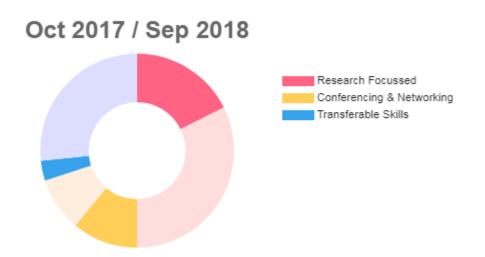

If you hover over each section it will note what credits a researcher has - e.g. Transferable Skills activity: 1 and the number of credits pending or still to do (8)

Once the ten days are completed in the 5/3/2 or 3/2/1/split, the whirligig will be completed and will lock.

#### The key for credits is below for doctoral researchers:

This will need to be pro-rata'd for those starting mid-year. Non-doctoral researchers are welcome to engage with the framework as good practice for skills development, and are able to use Warwick SkillsForge

| Full Time           | Days              | Hours | Credits                |
|---------------------|-------------------|-------|------------------------|
|                     |                   |       |                        |
| Framework           | 10                | 60    | 30                     |
| Requirement         | (6 hours per day) |       | (1 hour = 0.5 credits) |
| Research Focussed   | 5                 | 30    | 15                     |
| Skills              |                   |       |                        |
| Transferable Skills | 3                 | 18    | 9                      |
| Conferencing &      | 2                 | 12    | 6                      |
| Networking          |                   |       |                        |

| Part Time           | Days              | Hours | Credits                |
|---------------------|-------------------|-------|------------------------|
| Framework           | 6                 | 36    | 18                     |
| Requirement         | (6 hours per day) |       | (1 hour = 0.5 credits) |
| Research Focussed   | 3                 | 18    | 9                      |
| Skills              |                   |       |                        |
| Transferable Skills | 2                 | 12    | 6                      |
| Conferencing &      | 1                 | 6     | 3                      |
| Networking          |                   |       |                        |

To note: once more than one year has been completed, you will be able to scroll through yearly

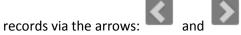

Oct 2017 / Sep 2018

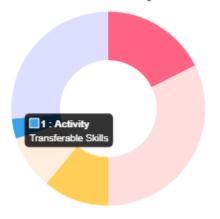

## Oct 2017 / Sep 2018

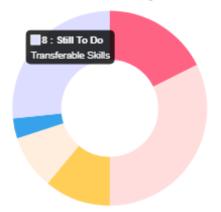

On this screen you can also see activities **researchers have booked** including: Date; Title/Summary/Credits (this is based on attendance); Type (Framework Area/s) and the option to Print

On this screen you can also see activities **they have entered**: Date; Title/Summary/Credits (this is based on the number of hours); Type (Framework Area/s) and the option to Print

**To note:** Where a researcher may be unsure of what activities can be included as part of their framework they have a 'see example activities' button that may help. It is not an exhaustive list and supervisors may also guide their researcher/s about activities that they feel are most appropriate for professional development

| Department /Centre training     IT/Language courses  Teaching and Demonstrat     Teaching undergraduate st     Engagement, Impact or Ou | ng                               |                       |  |
|----------------------------------------------------------------------------------------------------|----------------------------------|-----------------------|--|
| Teaching undergraduate st                                                                                                    |                                  |                       |  |
|                                                                                                    |                                  |                       |  |
|                                                                                                    | reach (e.g. presenting your rese | earch - school visit) |  |
| Employment                                                                                                    |                                  |                       |  |
| <ul> <li>Paid employment</li> <li>Work placements / Work ex</li> </ul>                                                                  | perience                         |                       |  |
| Conferences                                                                                                    |                                  |                       |  |
| Presenting     Attending                                                                                                    |                                  |                       |  |
| /olunteering                                                                                                    |                                  |                       |  |
| Project involvement (inc. re     Clubs & Societies     SSLC representative     Fund raising     Environmental                           | presentative on a focus group)   |                       |  |
| Pastoral Support and Men                                                                                                    | toring                           |                       |  |
| <ul> <li>Caring, support, rehabilitati</li> <li>Nightline</li> <li>Faith groups</li> </ul>                                              | n                                |                       |  |
| Entrepreneurial and Comr                                                                                                    | nercial Activity                 |                       |  |
| Business start-ups     Commercial experience                                                                                            |                                  |                       |  |
| Other Activity                                                                                                    |                                  |                       |  |
| <ul> <li>Any other items not listed a</li> </ul>                                                                                        | pove                             |                       |  |
|                                                                                                    |                                  |                       |  |
|                                                                                                    |                                  |                       |  |
|                                                                                                    |                                  |                       |  |

You can review previous attended or added items by [Clicking] onto the link of any of the event detail fields: Date; Title/Summary; Credits or Type:

#### 15 Mar 18 Conference in London

#### 10 Aug 18 SkillsForge Test Event

If the researcher has attended a booked event, the following screen will appear:

| Booked Activity                                                                                                    | Save Close History: Latest        |  |  |  |  |  |  |
|----------------------------------------------------------------------------------------------------|-----------------------------------|--|--|--|--|--|--|
| <ul> <li>This form has been created automatically by the system as part of a course booking.</li> <li>Be aware that this form is shared with the supervisory team and Graduate School.</li> </ul> |                                   |  |  |  |  |  |  |
| Course title                                                                                                    | SkillsForge Test Event            |  |  |  |  |  |  |
| Training session date(s) and times                                                                                                    | 10 Aug 2018 09:00 12:00           |  |  |  |  |  |  |
|                                                                                                    | 11 Aug 2018 09:00 17:00           |  |  |  |  |  |  |
| Booking status                                                                                                    | Booked                            |  |  |  |  |  |  |
| Sessions attended                                                                                                    | 1                                 |  |  |  |  |  |  |
| Framework Areas & Credits                                                                                                    | 1 ✓ Research Focussed             |  |  |  |  |  |  |
|                                                                                                    | 1 ✓ Conferencing & Networking     |  |  |  |  |  |  |
|                                                                                                    | 0                                 |  |  |  |  |  |  |
| Skills                                                                                                    | > Broadening Your Academic Skills |  |  |  |  |  |  |
|                                                                                                    | > Research Ethics and Governance  |  |  |  |  |  |  |
| > Impact and Public Engagement                                                                                                    |                                   |  |  |  |  |  |  |

If they have entered their own activity, the following screen will appear:

| Activity                    |                                                          | Close |
|-----------------------------|----------------------------------------------------------|-------|
|                             | History: Latest                                          |       |
| The student should complet  | e this form.                                             | Î     |
| Be aware that the form will | be shared with the supervisory team and Graduate School. |       |
| Activity Summary            | Conference in London                                     |       |
| Dates and times             | 25 Aug 2017 09:00 17:00                                  | - 1   |
|                             | 25 Aug 2017 09:00 17:00                                  | - 1   |
| Framework Areas & Credits   | 3 ✓ Research Focussed                                    | - 1   |
|                             | 3 ✓ Conferencing & Networking                            | - 1   |
|                             | 0                                                        |       |
| Skills                      | > Broadening Your Academic Skills                        |       |
|                             | > Research Ethics and Governance                         |       |
|                             | > Impact and Public Engagement                           |       |
|                             | N Douoloning Vour Acadamia Drafila                       |       |

**To note:** For DGS' and supervisors, the fields are all read only whether the researcher has booked onto an event or entered themselves

**For the Framework Area:** training providers and researchers can choose one / two or three areas as appropriate and the credits will be split. However where more than one area is chosen the credits will round to the nearest 0.1 of a credit

Where a provider allocates Framework/s these are non-editable by the researcher

NB. The coloured credit boxes are also non-editable to all users

[Click] on the drop down boxes for each of the six Themes to see the relevant Skills chosen. This will be indicated by a tick:

Skills

Broadening Your Academic Skills

- ✓ Argument construction
- ✓ Communication
- Critical thinking
- Decision making
- Digital literacy
- You can hide the Skills in each Theme by [Re-clicking] on the drop down button next to each Themes title:

It is not compulsory but we have guided researchers that it is useful to add a Description of the Activity (can be full text or keywords); and to enter text to be able to record and reflect on what they have learned, especially when looking back:

On activities they record themselves, these will be in the boxes below:

| Description of the activity                                                        |   |
|------------------------------------------------------------------------------------|---|
|                                                                                    |   |
|                                                                                    |   |
|                                                                                    |   |
|                                                                                    | , |
|                                                                                    |   |
| How do you think this experience contributes to your development as a researcher?  |   |
|                                                                                    |   |
|                                                                                    |   |
|                                                                                    |   |
|                                                                                    | / |
| What impact will this activity have on your PGR experience, say in 6 months' time? |   |
|                                                                                    |   |
|                                                                                    |   |
|                                                                                    |   |
|                                                                                    |   |
|                                                                                    | / |

On booked activities, the description of the activity will be auto-populated from the training provider's summary

**To note:** For DGS' and supervisors, the fields are all read only whether the researcher has booked onto an event or entered themselves

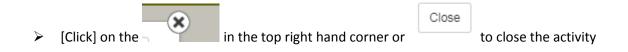

If you want to review activity on previous entries for an activity:

- > [Click] onto the activity title
- From the drilled down Activity page, [Click] on the History: Latest drop down box:

| Activity                                                     |                                 |             | Save       | Close        | ~                             |
|--------------------------------------------------------------|---------------------------------|-------------|------------|--------------|-------------------------------|
|                                                              | History:                        | Latest      |            |              |                               |
|                                                              |                                 | Latest      |            |              | d in your j                   |
| The student should complete this form.                       | dent should complete this form. | 25 Aug 2017 | 7 09:28 (M | r Test Stude | ent)                          |
|                                                              |                                 | 25 Aug 2017 | 7 09:28 (M | r Test Stude | e <mark>nt)</mark> ou the abi |
| Be aware that the form will be shared with the supervisory t | eam and G                       | raduate Sch | ool.       |              | ish to deve                   |

[Click] on the date you wish to review

The previous entry will now show. The History box will show the date you selected:

## Activity

History: 25 Aug 2017 09:15 (Mr Tes 🔽

Close

| <ul> <li>The student should complete this form.</li> <li>Be aware that the form will be shared with the supervisory team and Graduate School.</li> </ul> |                                                                |  |  |  |  |  |
|----------------------------------------------------------------------------------------------------|----------------------------------------------------------------|--|--|--|--|--|
| Activity Summary<br>Dates and times                                                                                                    | SSLC Chair           25 Aug 2017         09:00           11:00 |  |  |  |  |  |
| Framework Areas & Credits                                                                                                    | 0 □ Research Focussed<br>0 □ Conferencing & Networking         |  |  |  |  |  |

To return to the latest version:

- From the drilled down Activity page, [Click] on the *History:* drop down box
- [Choose] Latest

You will return to the latest version and the History: box will show Latest:

| History: Latest    | V                               |       |                       |
|--------------------|---------------------------------|-------|-----------------------|
| ➢ [Click] on the ¬ | in the top right hand corner or | Close | to close the activity |

You will return to the Activity Log screen:

If a researcher has saved an activity or attended training with credits awarded the whirligig will have these added in (*note the darker blue area of the whirligig is now greater in image 2. as credits have been included*):

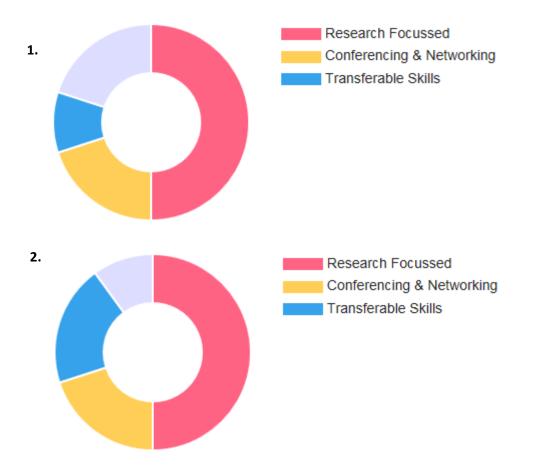

You can now review the activity by [Re-clicking] onto the link of any of the event detail fields: Date; Title/Summary; Credits or Type

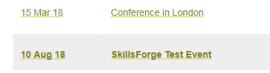

#### To Print a recorded activity:

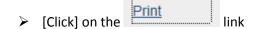

The following screen will appear:

| 🖶 Print                                                                                    | <b></b>             |                        | Activity Log 🧭 Print                  | ×     |       |
|--------------------------------------------------------------------------------------------|---------------------|------------------------|---------------------------------------|-------|-------|
| General Options                                                                            |                     |                        | Activity Log                          | X     |       |
| Select Printer                                                                             | _                   |                        |                                       |       |       |
| Microsoft XPS Document Witter     Mi140_Safecom on leonis.ads.warwick.ac.uk     Nuance PDF |                     | duate School.          |                                       |       |       |
| ⊀<br>Status: Ready                                                                         |                     | Activity Summary       | PGR Development Focus Group Secretary |       |       |
| Location: UH ARO (Academic Office)<br>Comment:                                             | Find Printer        | Dates and times        | 23 Jan 2018                           | 09:00 | 12:00 |
| Page Range   All  Selection  Current Page                                                  | Number of copies: 1 |                        | 24 Jan 2018                           | 09:00 | 12:00 |
| Pages: 1 Enter either a single page number or a single page range. For example, 5-12       | Collate             |                        | 25 Jan 2018                           | 09:00 | 12:00 |
| Prin                                                                                       | t Cancel Apply      | iework Areas & Credits | 0   Research Focussed                 |       |       |
|                                                                                            | ر<br>-<br>-         |                        | 2.3 Conferencing & Networking         |       |       |
|                                                                                            |                     |                        | 2.3 V Transferable Skills             |       |       |
|                                                                                            |                     | Skills                 | > Broadening Your Academic Skills     |       |       |
|                                                                                            |                     |                        | > Research Ethics and Governance      |       |       |
|                                                                                            |                     |                        | > Impact and Public Engagement        |       |       |
|                                                                                            |                     |                        | > Developing Your Academic Profile    |       |       |
|                                                                                            |                     |                        | > Personal Effectiveness              |       |       |
|                                                                                            |                     |                        | > Career Development                  |       |       |

- To cancel the Print, [Click] on the Cancel button. To continue with the Print, [Click] your print button. You will then be taken to the Activity screen print page
- [Click] on the web page X in the navigation to close this page and return to the Activity Log web page:

| 🥔 Print | × |  |
|---------|---|--|

#### Activity Log Summary

You can view a researchers Activity Logs in summary by reviewing the Activity Log Summary Page. To do so:

From the Professional Development Tab, [Click] on Activity Log Summary. The following page will appear:

## Activity Log Summary

Showing Activity Log for: Student, Mr Test

|                              | Oct 2016 / Sep 207   | 17 0  | ct 2017 / Sep 2018        |  |
|------------------------------|----------------------|-------|---------------------------|--|
| Credit Target Met Status     | Not Met              |       | Not Met                   |  |
| Research Focussed            | 3                    |       | 5.3                       |  |
| Conferencing &<br>Networking | 3                    |       | 3.3                       |  |
| Transferable Skills          | 0                    |       | 1                         |  |
| Key to Framework Credits     |                      |       |                           |  |
| Full Time                    | Days                 | Hours | Credits                   |  |
| Framework Requirement        | 10 (6 hours per day) | 60    | 30 (1 hour = 0.5 credits) |  |
| Research Focussed Skills     | 5                    | 30    | 15                        |  |
| Transferable Skills          | 3                    | 18    | 9                         |  |
| Conferencing & Networking    | 2                    | 12    | 6                         |  |
|                              |                      |       |                           |  |
| Part Time                    | Days                 | Hours | Credits                   |  |
| Framework Requirement        | 6 (6 hours per day)  | 36    | 18 (1 hour = 0.5 credits) |  |
| Research Focussed Skills     | 3                    | 18    | 9                         |  |
| Transferable Skills          | 2                    | 12    | 6                         |  |
| Conferencing & Networking    | 1                    | 6     | 3                         |  |

> [Click] in the drop down box *Showing Activity Log for:* 

Showing Activity Log for: Student, Mr Test

- > [Click] on your 'researcher name' to load their yearly Activity Log
- NB. The researchers in your department will automatically be loaded from SITS

**To note:** If you are a member of a larger department there will be lots of names appearing. You can refine your search by typing the surname into the box as shown below:

Ŧ

|   | Showing Activity Log for:     | hort                   | ×         |
|---|-------------------------------|------------------------|-----------|
|   |                               | Director of Graduate   | Studies   |
|   | By taking steps to identify a | HUILON, HACY           |           |
| 1 | fe as you move from your      | nosioranuale sulov ini | n the wor |

#### On this screen you can see:

- 1. A yearly whirligig for the researcher selected. The whirligig is locked at the minimum requirement of the framework and if complete, the researcher has undertaken the full ten days (expected minimum full-time equivalent or pro-rata accordingly);
- 2. Whether the researcher has 'not met; partially met; met or *exceeded*' the ten days. **NB.** *As a DGS you may like to see where researchers have exceeded skills activities in terms of hours and progression*
- 3. You can see the credits met in each section and in the 'Credit Target Met Status' the expected minimum numbers for the framework {i.e. Research Focussed (15)}

There is also a hover over facility in this section:

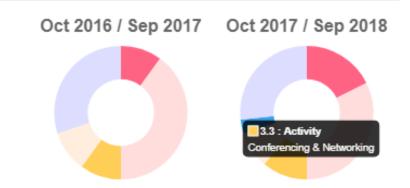

**To note:** where a researcher has more than one year, you will see multiple sets of information:

|                           |         | 0             | 0        | 0   |
|---------------------------|---------|---------------|----------|-----|
| Credit Target Met Status  | Not Met | Partially Met | Exceeded | Met |
| Research Focussed         | 0       | 3             | 15       | 15  |
| Conferencing & Networking | 3       | 9             | 6        | 6   |
| Transferable Skills       | 0       | 0             | 12       | 9   |

**To note:** Named departmental administrative staff will be given the ability to run reports on Warwick SkillsForge for your department researchers in addition to these pages

#### Contact:

Should you have any issues or queries (or feedback on this user guide) with regard to using the Activity Log and Activity Log Summary pages please contact the PGR Professional Development Officer in the Graduate School via: PGRDevelopment@warwick.ac.uk or tel: 024 761 50401 (ext. 50401)